# Kort vejledning til Audacity

Programmet kan hentes fra [http://audacity.sourceforge.net](http://audacity.sourceforge.net/) og er gratis.

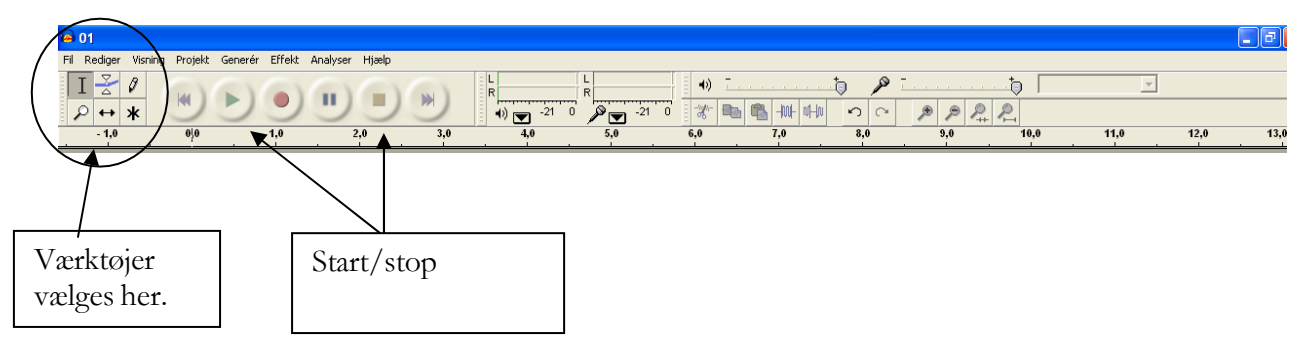

#### Begynd med at *importere lyddata:*

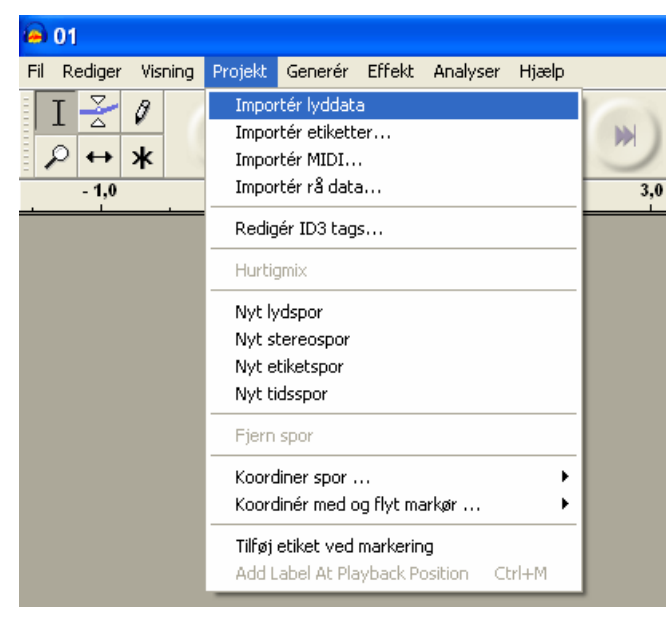

Her er lyden "1.mp3" hentet ind, og Audacity har placeret den på et *spor*:

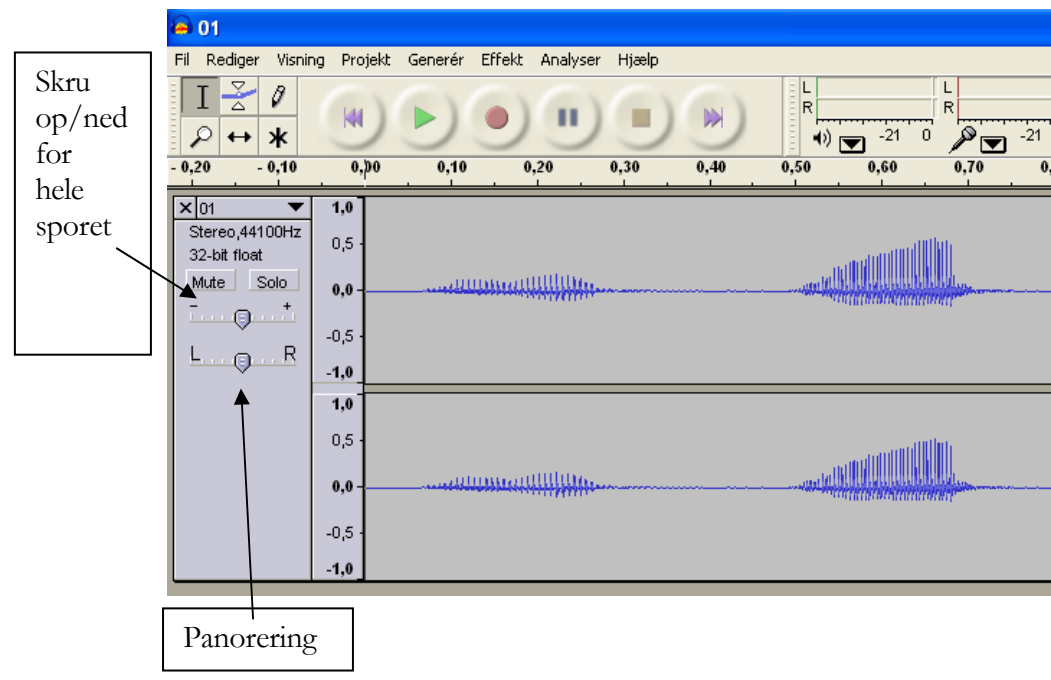

Vælg nu *tidsforskydningsværktøjet*, der ser sådan ud:

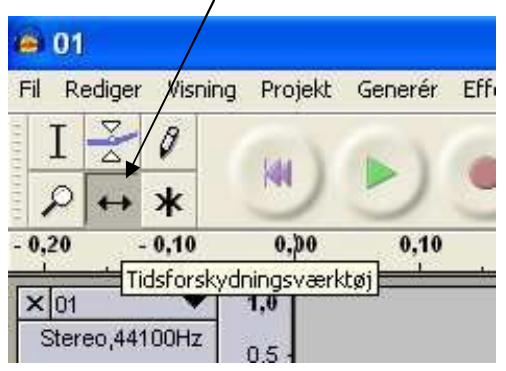

Brug det til at skubbe lydfilen længere til højre på tidslinjen med:

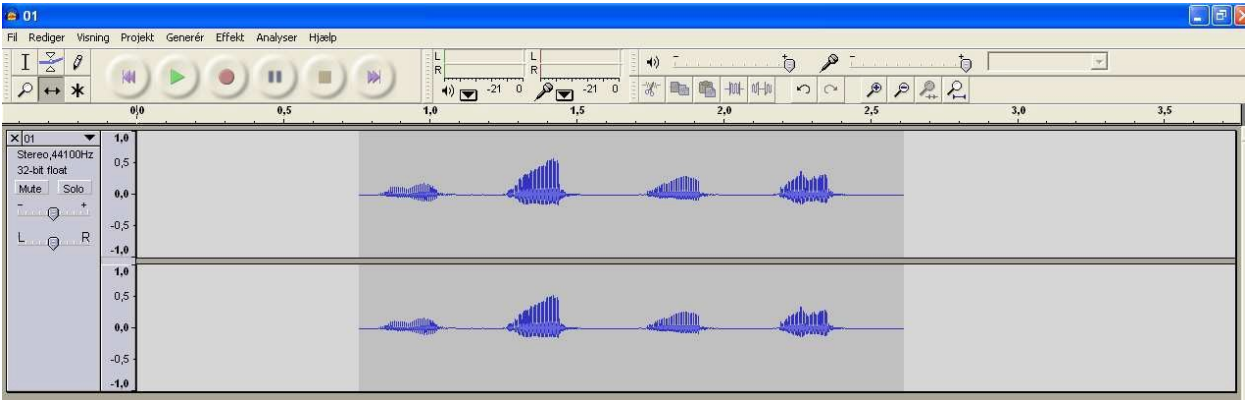

For at se hele billedet må du zoome vha. forstørrelsesglasset…

## Gentagelse af lyde

Indsæt nu endnu en lydfil – Audacity placerer den automatisk på et nyt spor:

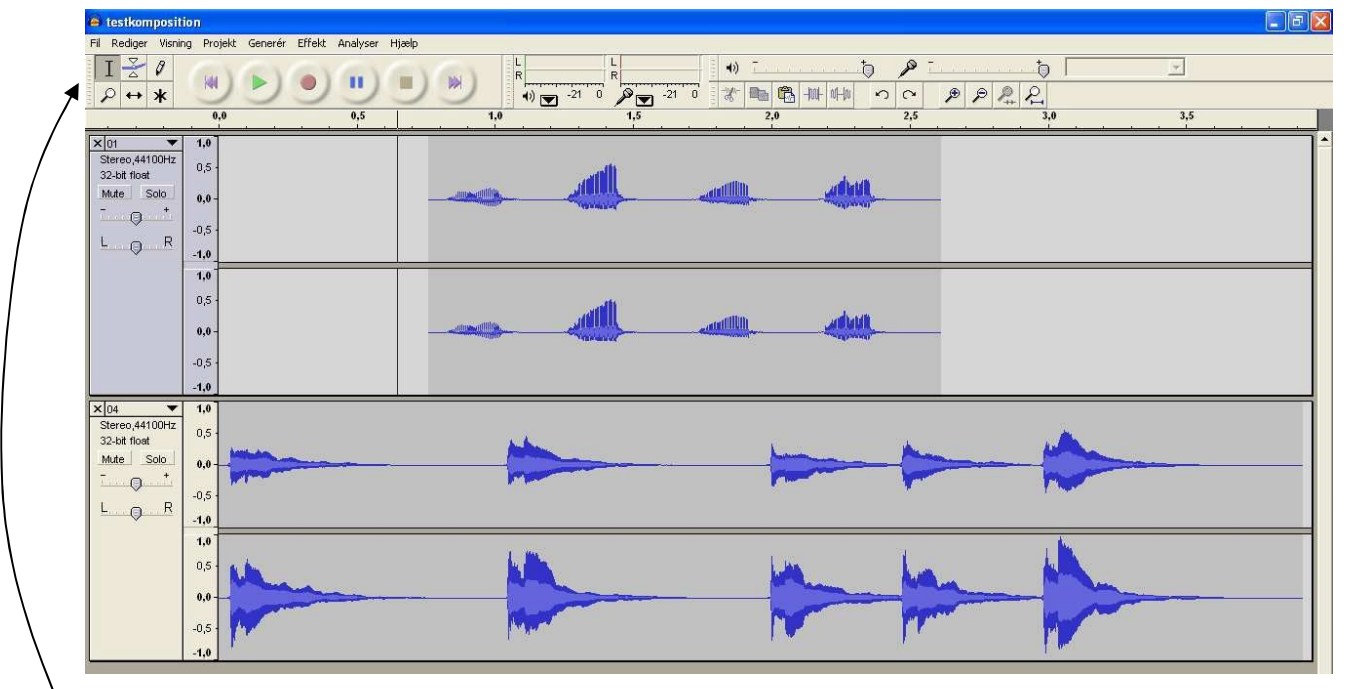

Hvis du ønsker en lyd gentaget, kan du selvfølgelig markere den vha. musen (husk at vælge *redigeringsværktøjet* først), og så på normal vis bruge *kopiér* og *sæt ind.*

TIP: du kan ikke indsætte noget i "ingenting". Selv om man i det viste spor 1 sætter markøren ved 4.0 sekunder og vælger "sæt ind", vil Audacity indsætte lyden i umiddelbar forlængelse af den eksisterende lyd:

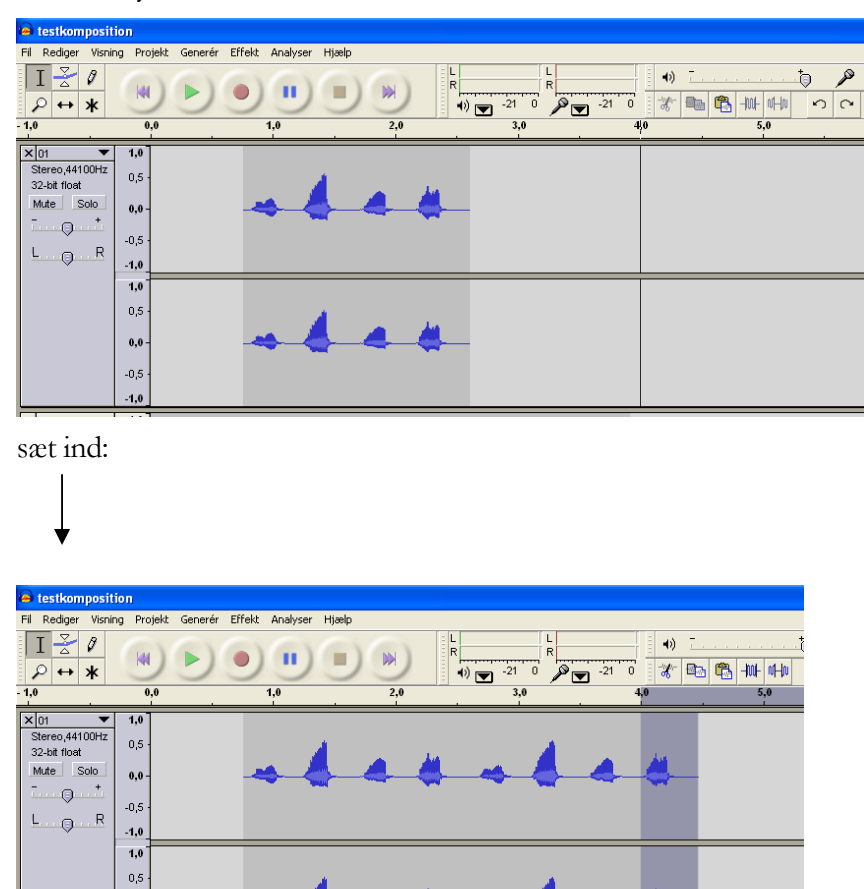

Du kan så bagefter flytte kopien vha. tidsforskydningsværktøjet. Men der er en lidt smartere metode, hvis man f.eks. ønsker en lyd gentaget flere gange, med stilhed imellem:

- 1. Først indsættes et antal sekunders stilhed vha. menuen *Generér, Silence*.
- 2. Så markeres den ønskede lyd *sammen med* den ønskede mængde stilhed.
- 3. Vælg så menuen *Effekt, Gentag.* Indtast det ønskede antal gentagelser og klik OK.

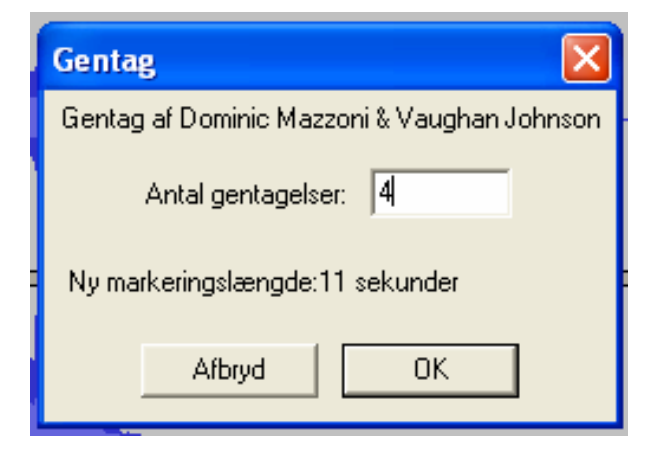

 $_{0,0}$  $^{10,5}$  Resultatet kan f.eks. se sådan ud:

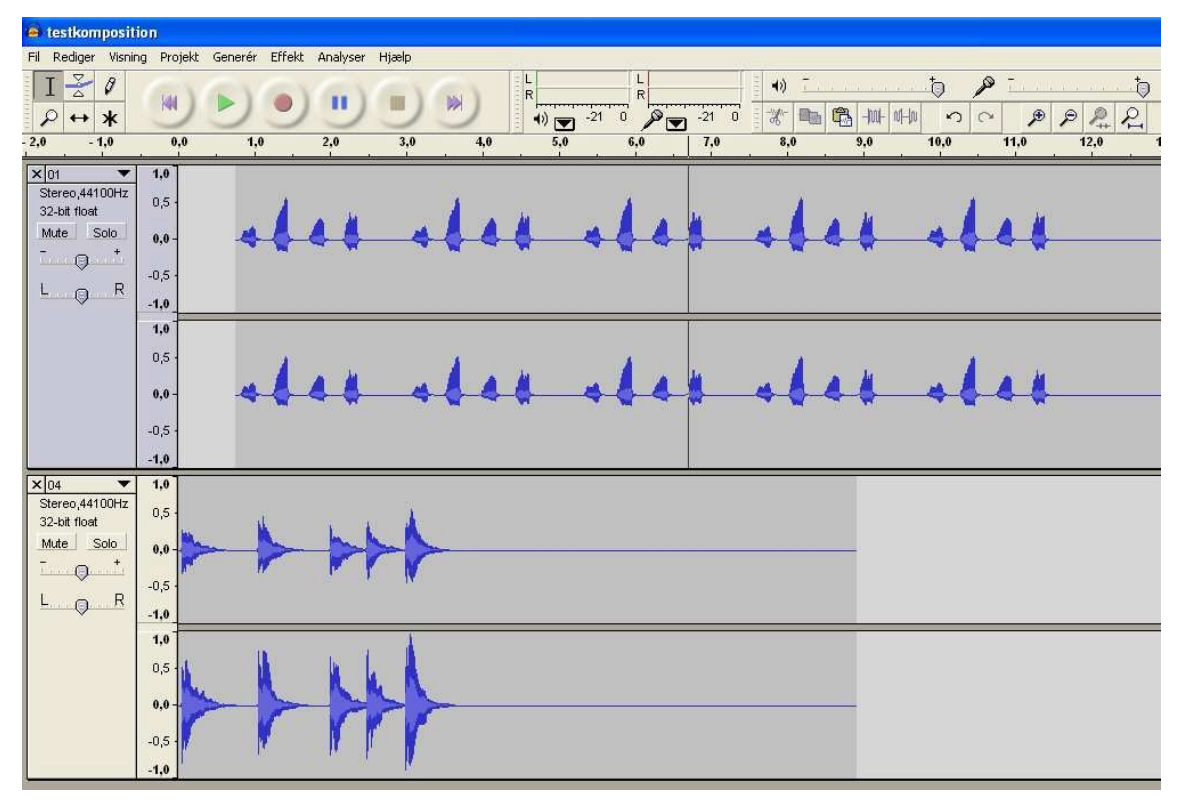

#### Ændre lydstyrke af enkelte samples

Med *konvoluteringsværktøjet* kan man ændre lydstyrken af enkelte samples eller dele af et sample. - 1 incorgon **YISEIRTY FIDION** 

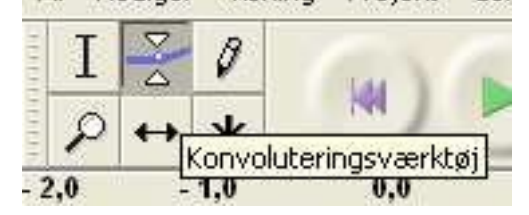

Klik et sted og *træk* musen op eller ned for at finde ud af, hvordan det virker:

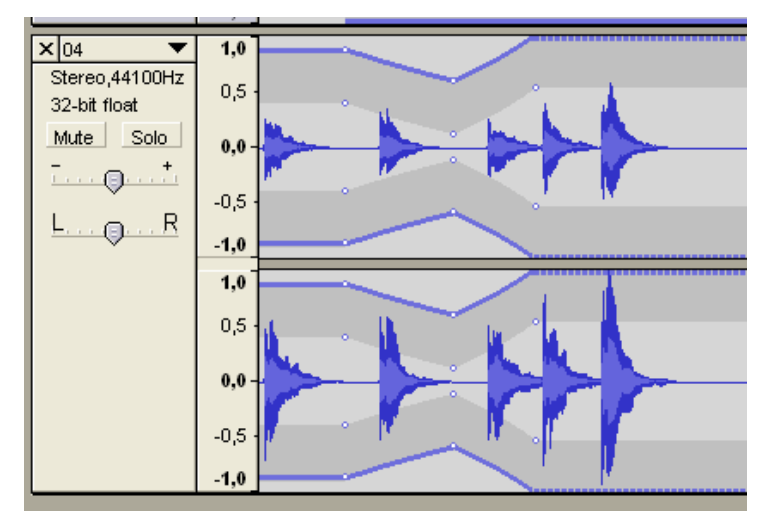

### Menuen "effekter"

Denne menu rummer mangfoldige muligheder for at manipulere med lyden, som man selv kan afprøve - de vil ikke blive beskrevet nærmere her.

## Gem dit projekt

Når du gemmer dit projekt, vil Audacity advare dig:

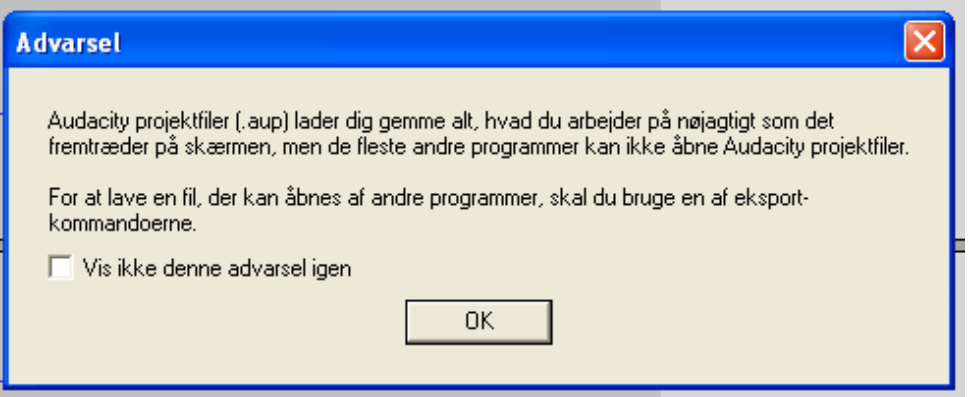

Det betyder, at så længe du arbejder på projektet skal du gemme i Audacitys eget format (.aup). Hvis du f.eks. gemmer kompositionen under navnet "test.aup", vil Audacity desuden lave en undermappe, hvori alle de benyttede lydfiler bliver gemt. Slet eller flyt *aldrig* noget i denne mappe, da Audacity så ikke længere vil kunne åbne kompositionen korrekt.

Når du er færdig med dit værk, vil du sikkert gerne gemme det som .wav eller .mp3-fil, således at det kan afspilles vha. andre programmer end Audacity. Vælg "eksporter som wav" eller "eksporter som mp3" fra menuen *filer*.

For at eksportere som mp3 skal man have hentet en fil, der hedder *lame\_enc*.*dll* fra Audacitys hjemmeside – tal evt. med datavejlederen.